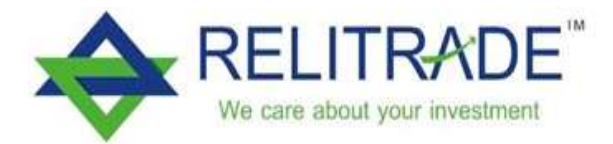

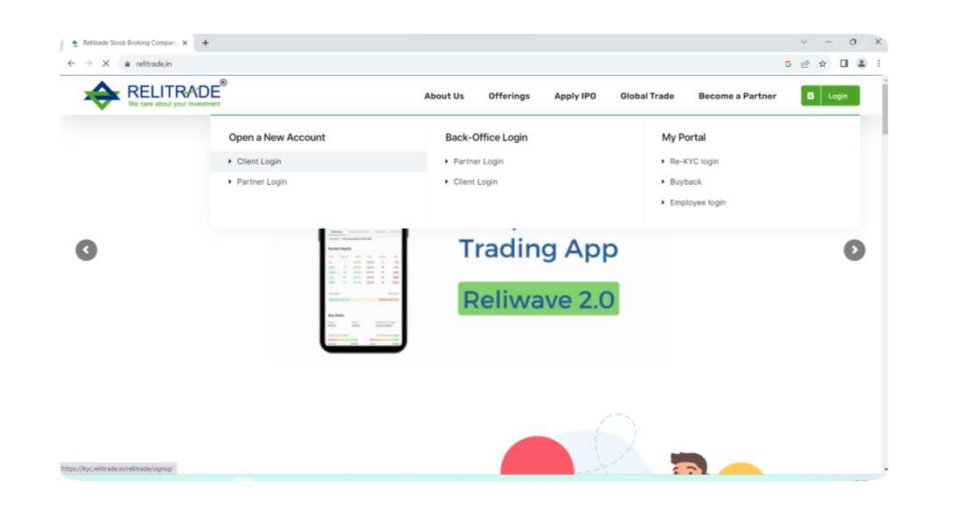

• First Visit Client Our Website <u>www.reltrade.in</u> and<br>Client click on login button after Open a New Account<br>Tab and Client Login client click on login button after Open a New Account Tab and Client Login

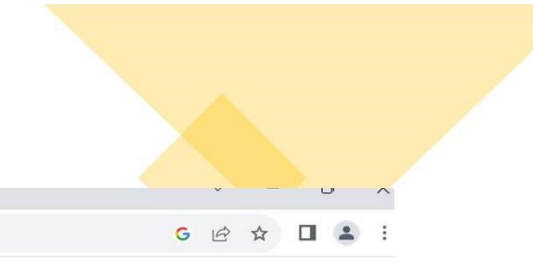

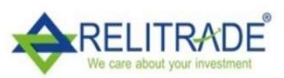

# **Open your Trading and Demat Account**

#### All You Need is:

signup

 $\mathbf C$ 

 $\leftarrow$   $\rightarrow$ 

 $x +$ 

A kyc.relitrade.in/relitrade/signup

- Aadhaar Linked Mobile Number
- Scanned PAN Image
- Scanned Signature
- Income Proof
- · Cancelled Personalised Cheque

**Sign Up Now** Enter your mobile number

#### Select Dependency

Self

Note:<br>\* Online account opening requires your mobile number to be linked to Aadhaar. You can check if your mobile number is linked to Aadhaar here. If your mobile number isn't linked to Aadhaar, please open your account offline.

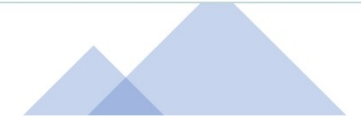

 $\check{~}$ 

 $\leftarrow$   $\rightarrow$  C A kyc.relitrade.in/relitrade/signup

# G @ \* 0 2 1

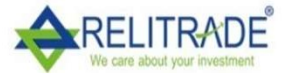

# **Open your Trading and Demat Account**

#### All You Need is:

- Aadhaar Linked Mobile Number
- Scanned PAN Image
- Scanned Signature
- Income Proof
- Cancelled Personalised Cheque

**Sign Up Now** Enter OTP

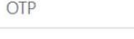

57s Waiting for OTP...

### Note:

\* Online account opening requires your mobile number to be linked to Aadhaar. You can check if your mobile number is linked to Aadhaar here. If your mobile number isn't linked to Aadhaar, please open your account offline.

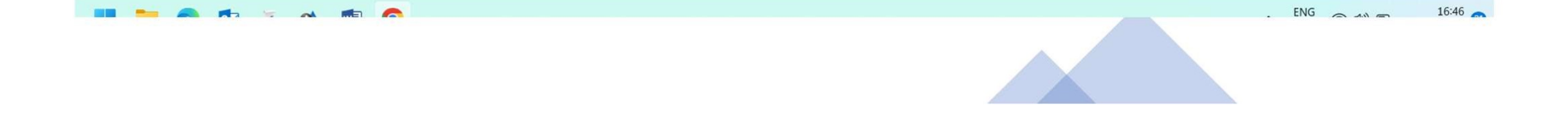

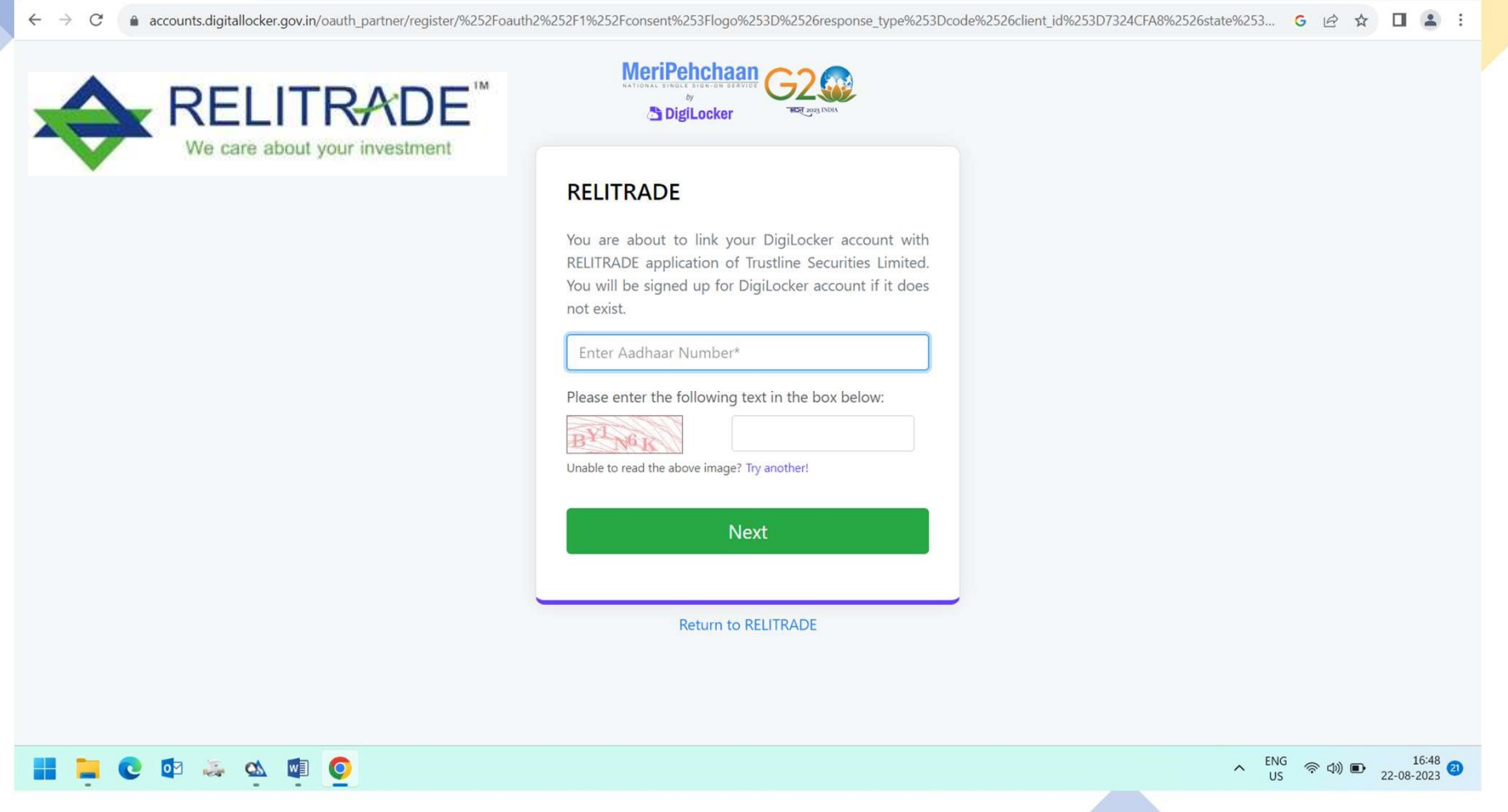

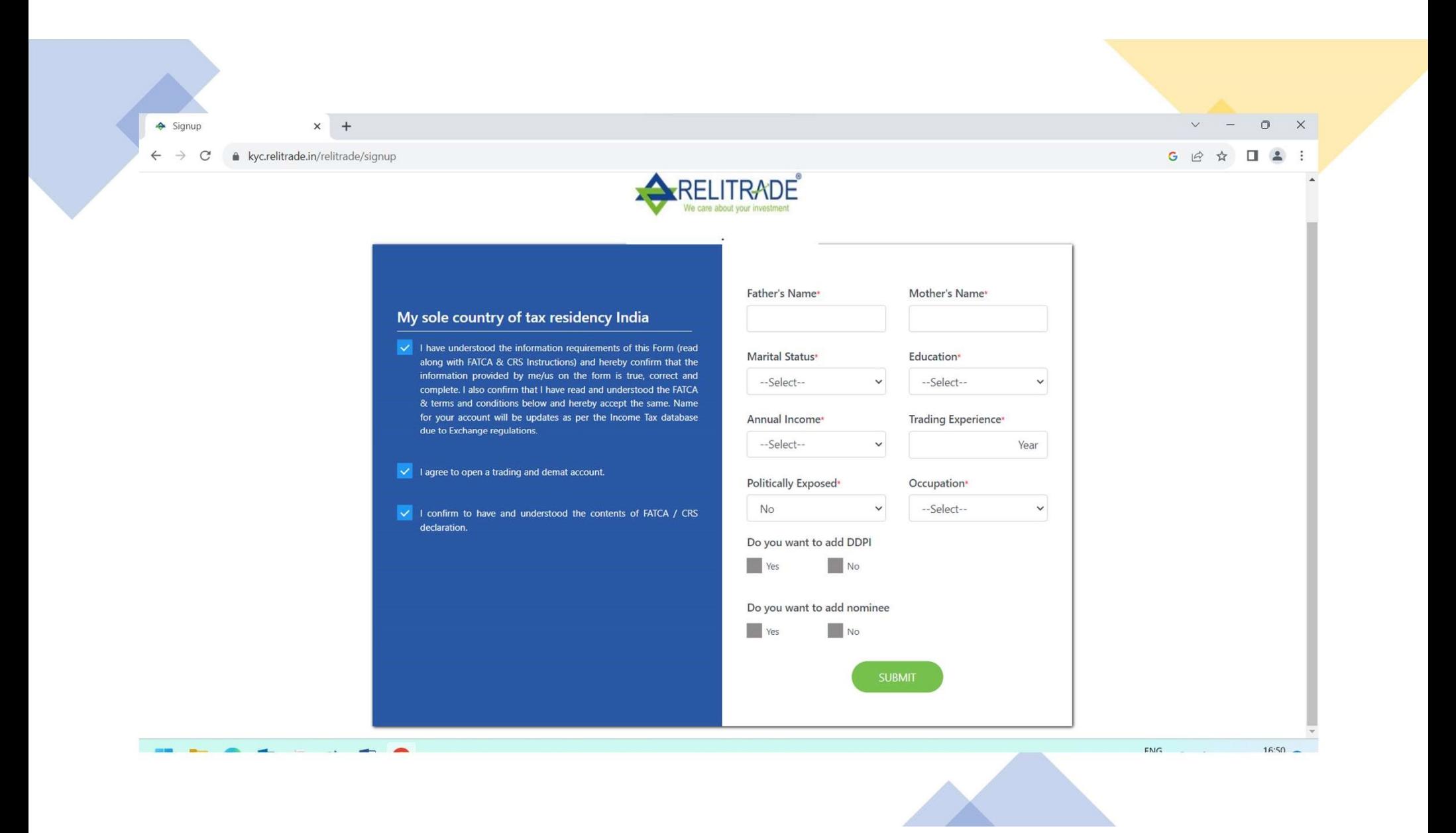

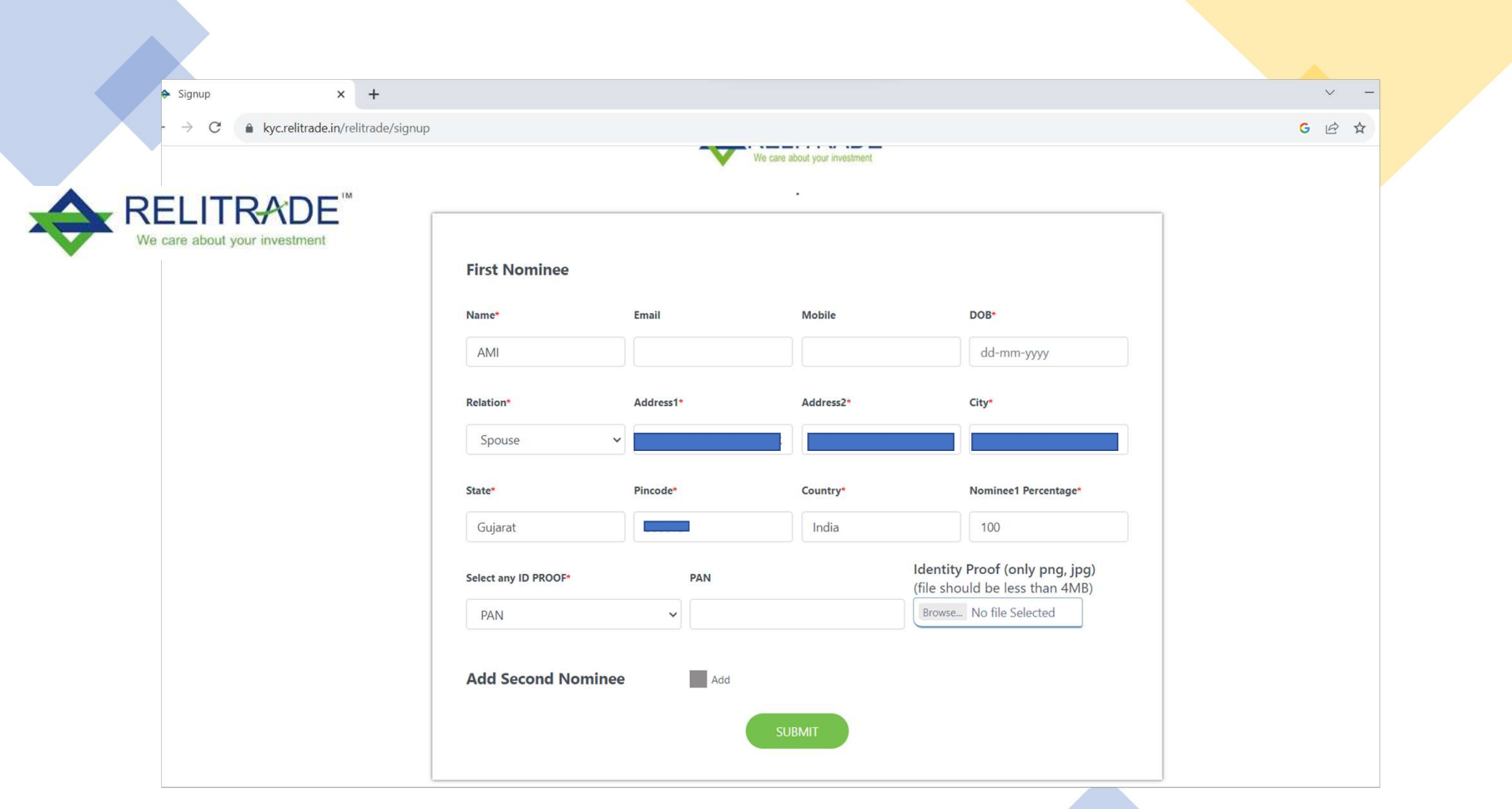

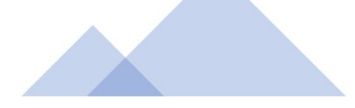

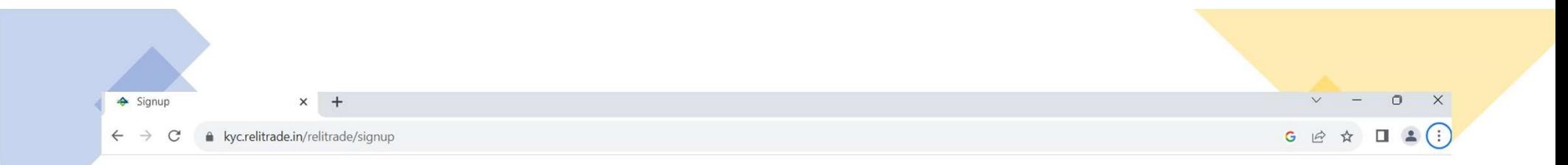

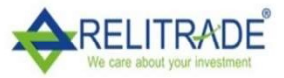

# **Bank Account Number Bank Account Details** Confirm Account Number • Provide Bank account details wherein you are<br>sole/primary holder • We'll verify your bank account by Depositing one<br>rupee into it **IFSC Code** Account Type --- Select Account Type --- $\checkmark$

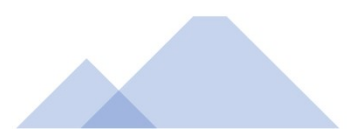

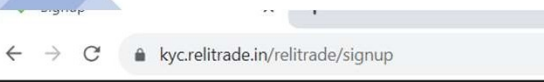

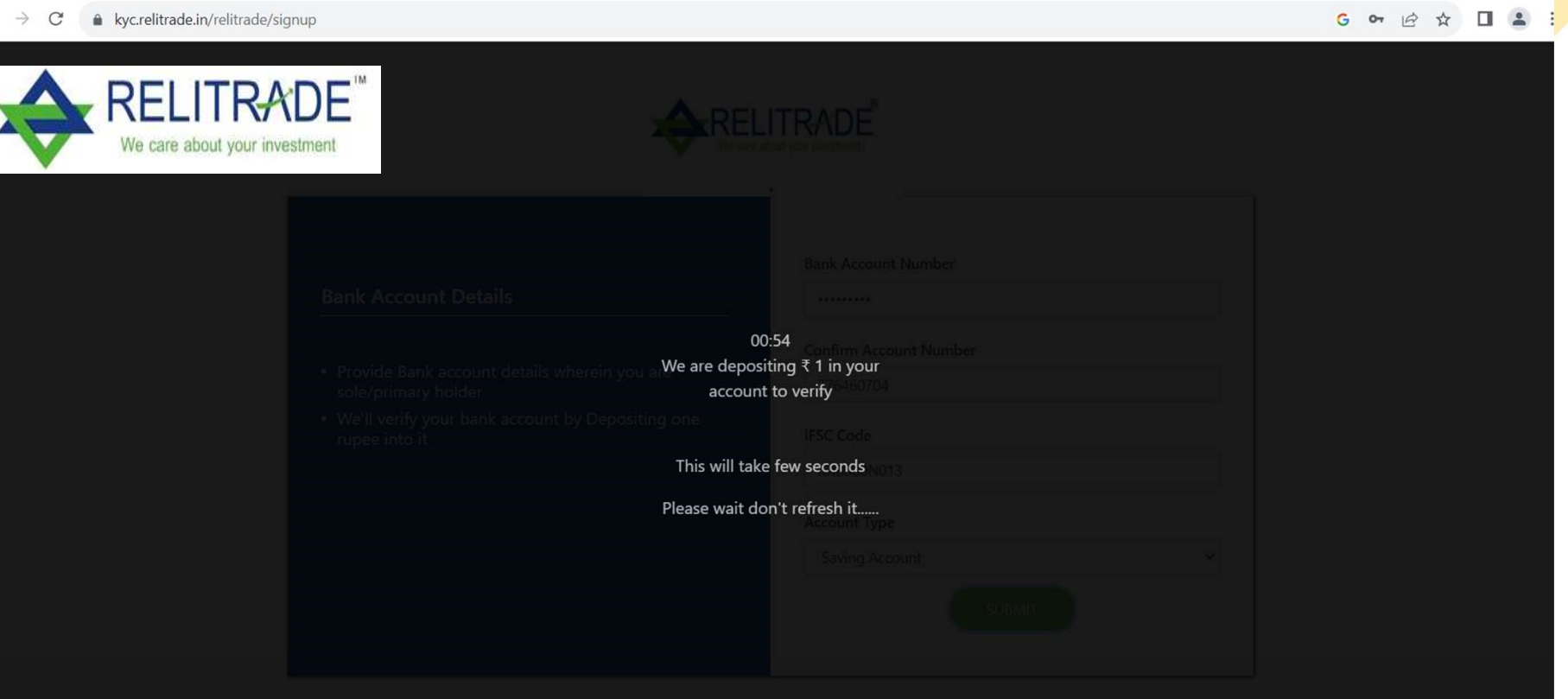

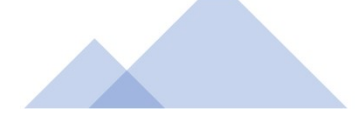

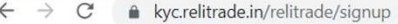

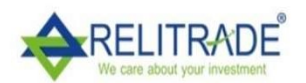

 $\ddot{\phantom{a}}$ 

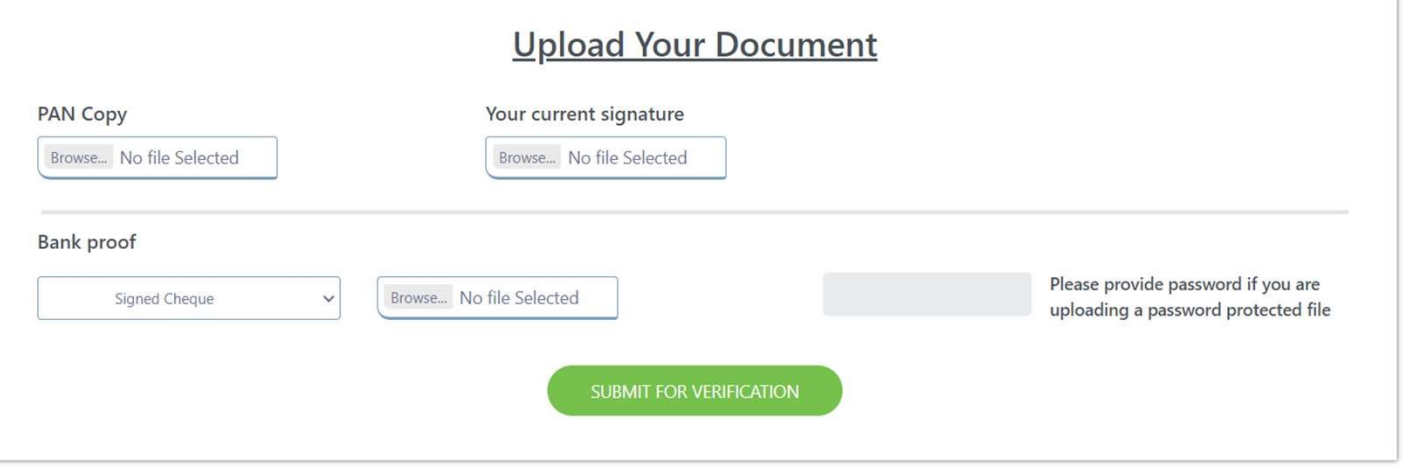

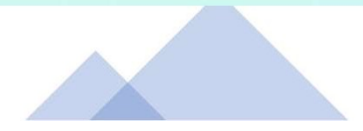

 $\mathbf C$ • kyc.relitrade.in/relitrade/signup  $\leftarrow$   $\rightarrow$ 

 $\mathcal{D}^{\mathcal{A}}$  . In the  $\mathcal{A}^{\mathcal{A}}$ 

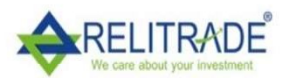

 $G \ntrianglelefteq \ntrianglelefteq \square \ntriangle$ 

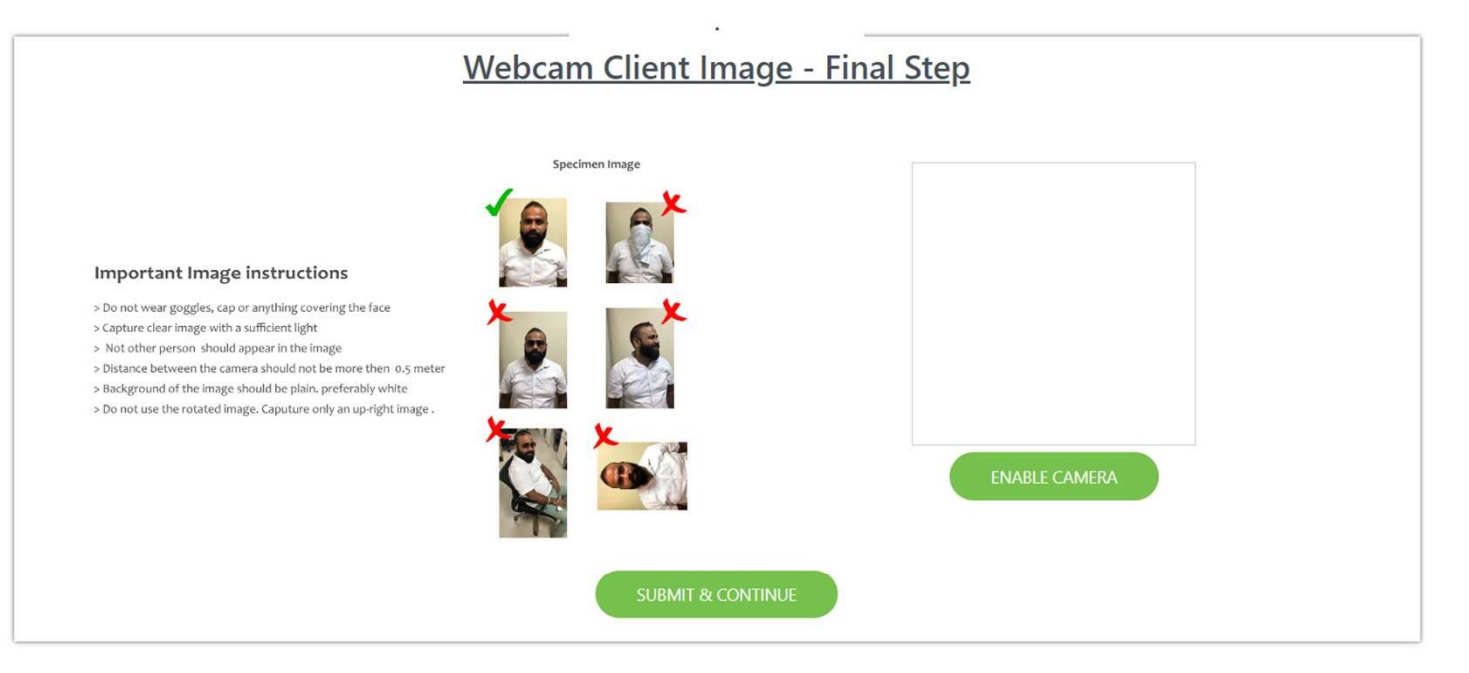

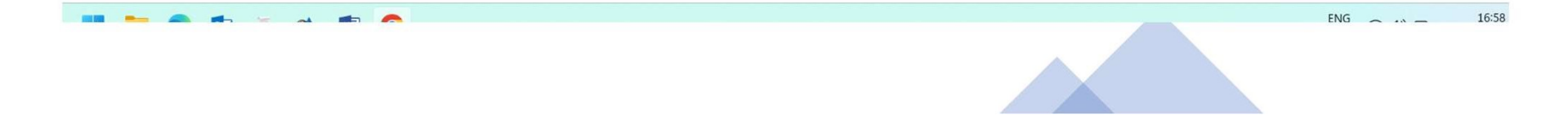

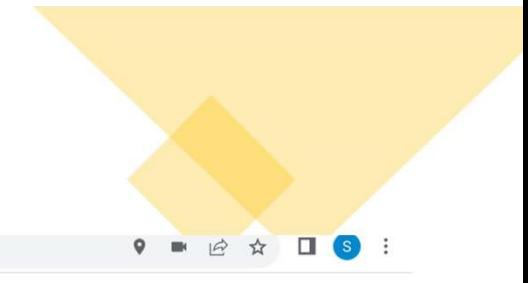

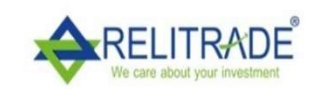

 $\mathcal{C}$ 

 $\leftarrow$  $\rightarrow$  A kyc.relitrade.in/relitrade/signup

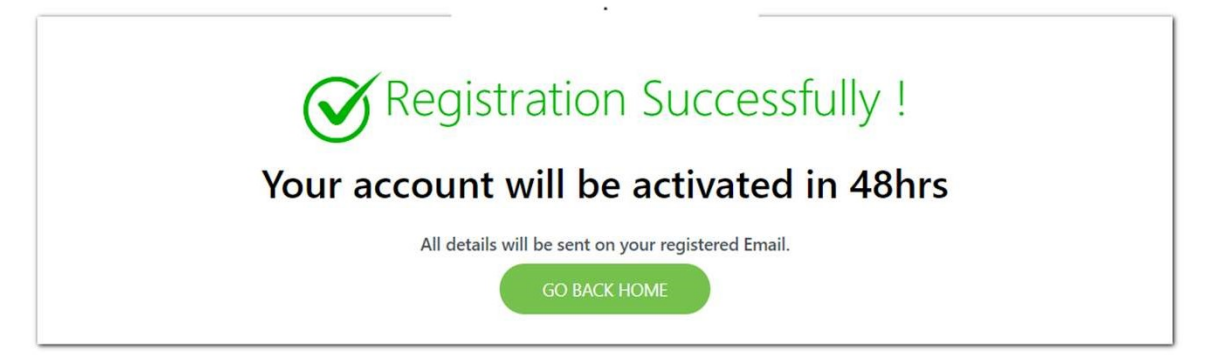

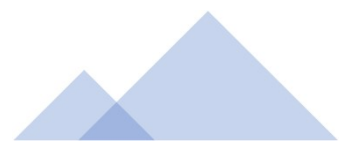